**Объектно – ориентированное программирование на**

# **Borland DELPHI - 7**

@ Краснополянская школа № 1 Домнин Константин Михайлович 2006 год

# **DELPHI - 7**

## **На этом уроке:**

 Мы создадим свою игрушку для досуга, используя знания, полученные на предыдущих уроках

## **Вопросы:**

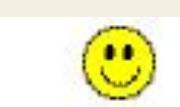

**Весь в этот урок посвящен созданию** игры «Раздави пауков»

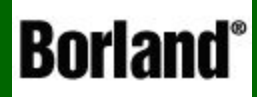

# Создание игры «Раздави пауков»

Объектно – ориентированное программирование на ДЕСФНІ - 7

 Вначале давайте сыграем в эту игру (выберите режим медленно), чтобы иметь представление о том что на этом уроке мы создадим. Играя, обратите внимание на используемые компоненты и функциональность программы

 Хотя программирование игрушек не входит в наш курс, но это хороший способ попрактиковаться в использовании компонент и построении логики программы Кроме того эта игрушка – хорошее средство приручить мышку к своей руке

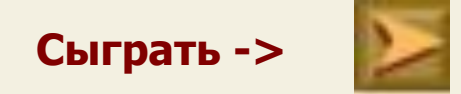

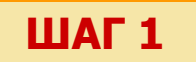

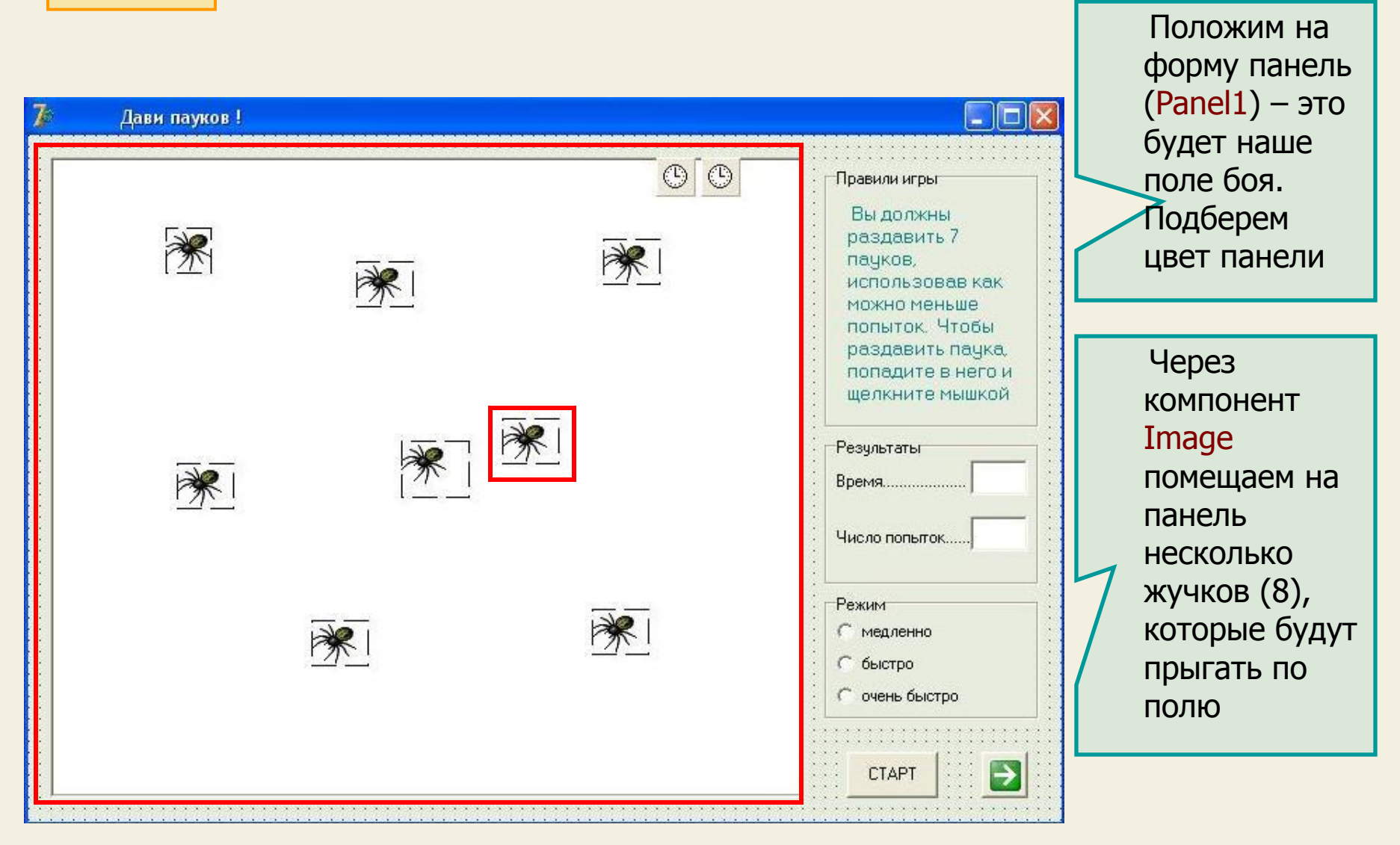

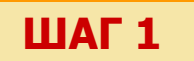

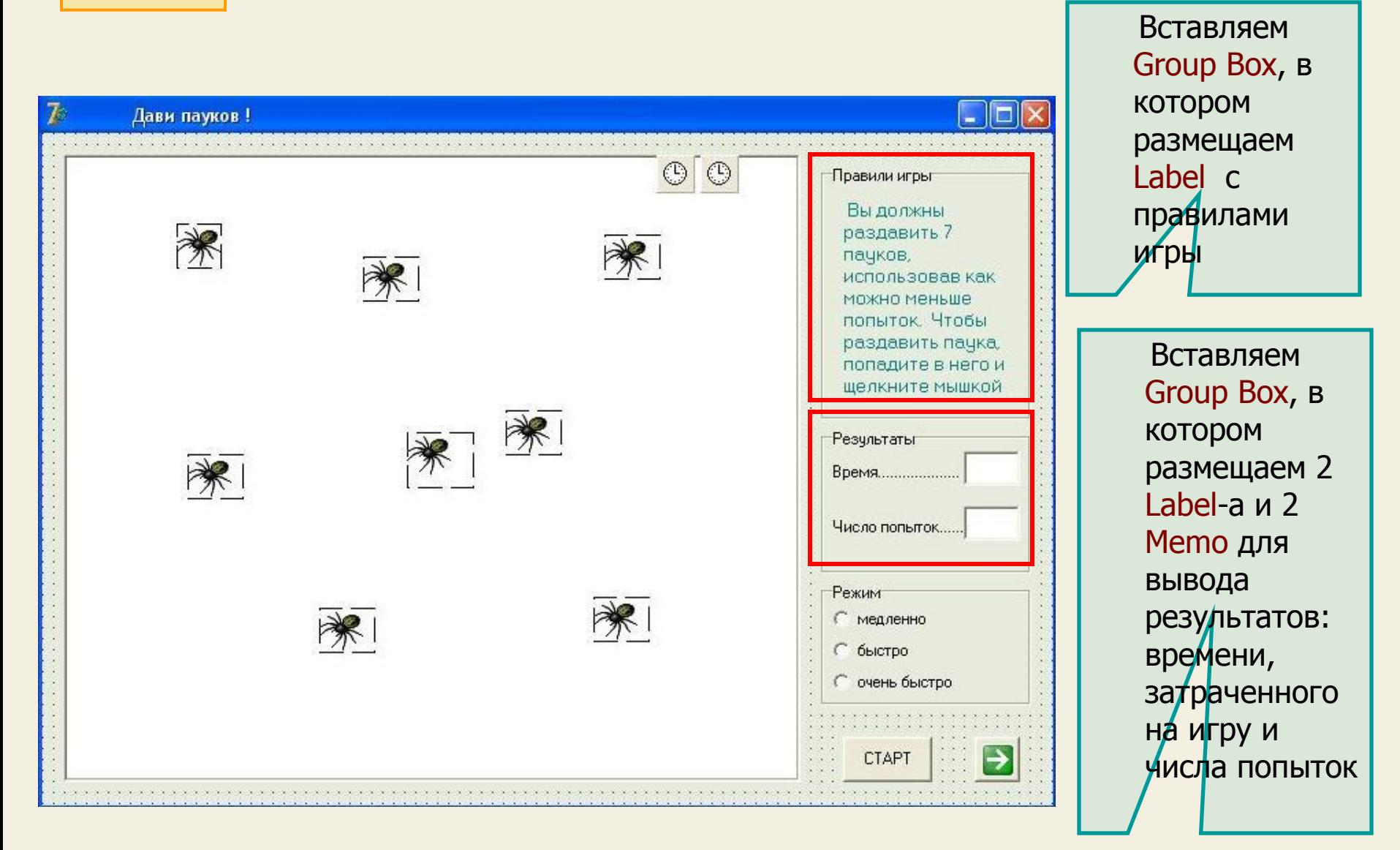

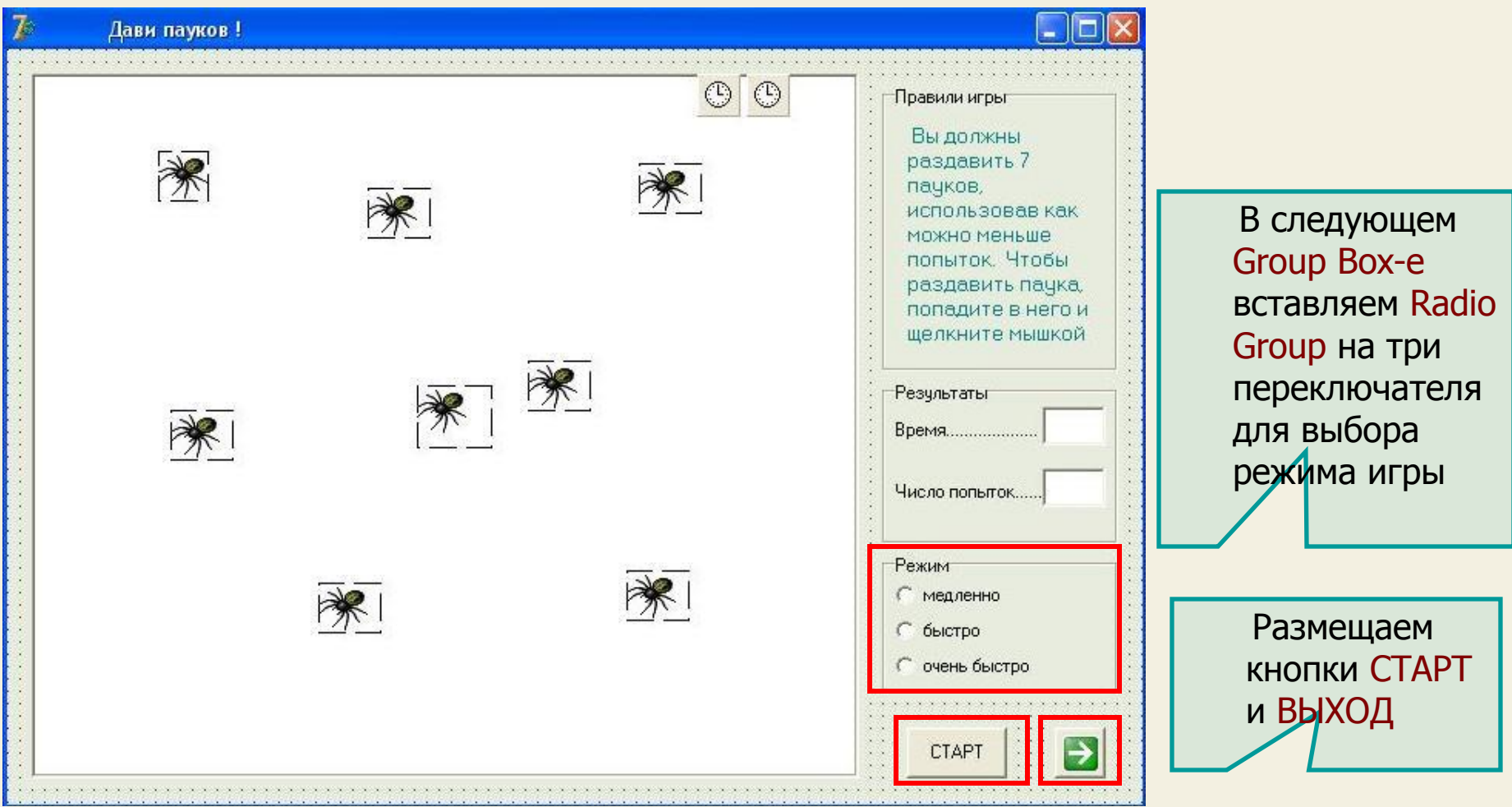

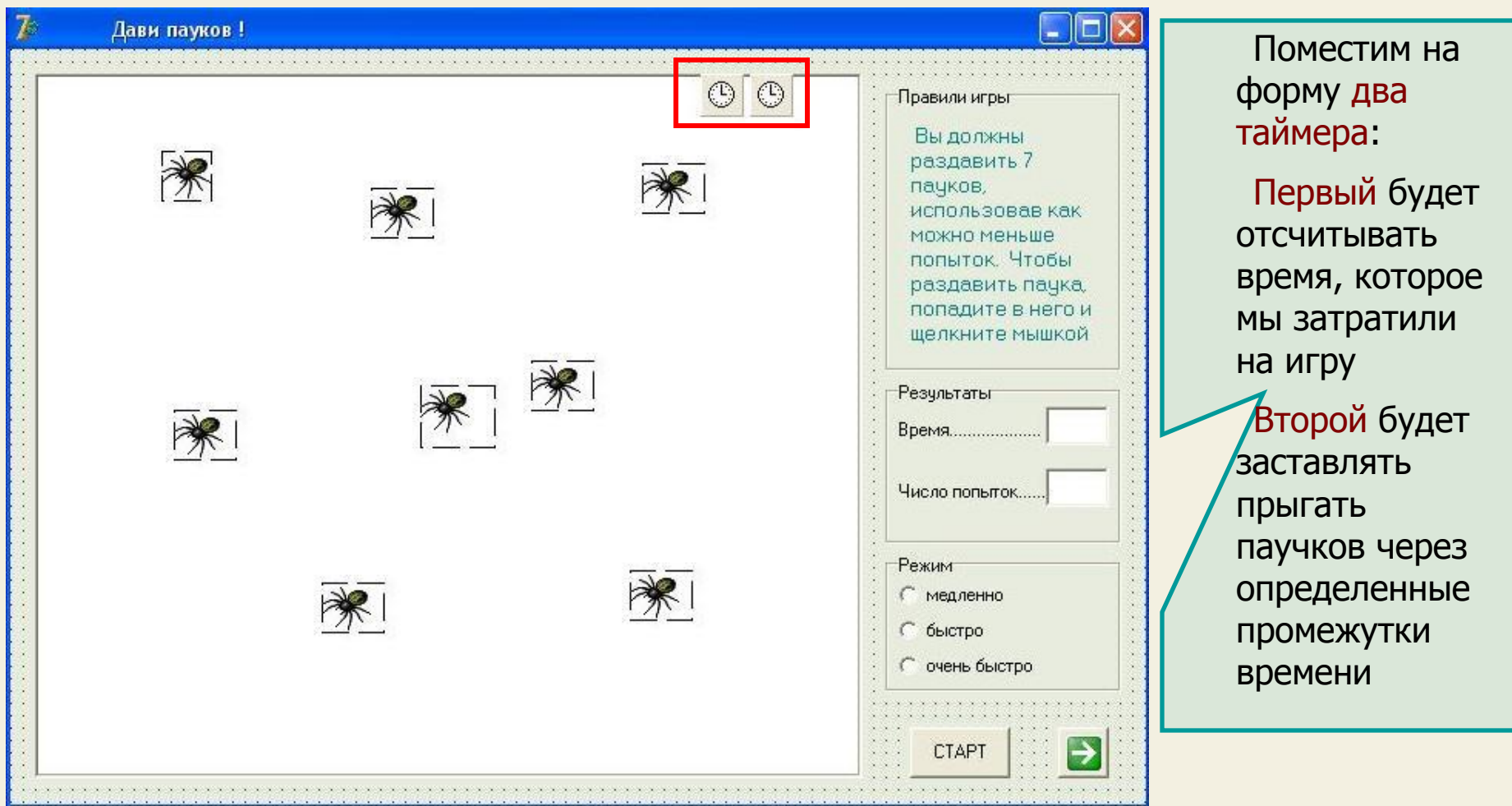

**ШАГ 2** Сейчас приступим к написанию кода игры и начнем с события создания формы (On Create), возникающего каждый раз самым первым при запуске приложения

```
procedure TForm1.FormCreate(Sender: TObject);
begin
pane11.Color:=rqb(240,240,240);
banel1.Enabled:=false:
timer1.Enabled:=false:
 timer2.Enabled:=false;
Image1.Visible:=false;
Image2.Visible:=false;
Image3.Visible:=false;
Image4.Visible:=false;
Image5.Visible:=false;
Image6.Visible:=false;
Image7.Visible:=false;
image8.Visible:=true;
```
 Давайте сделаем, чтобы при запуске игры панель1 (поле боя) было неактивным, серым и на нем в качестве логотипа в середине один паучок. Время игры идти не должно

- Красим панель серой краской
- Делаем ее недоступной
- Оба таймера делаем СТОП
- Паучков, которые будут прыгать, делаем невидимыми
	- Паучка логотип делаем видимым

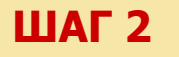

Сейчас приступим к написанию кода игры и начнем с события создания формы (On Create), возникающего каждый раз самым первым при запуске приложения

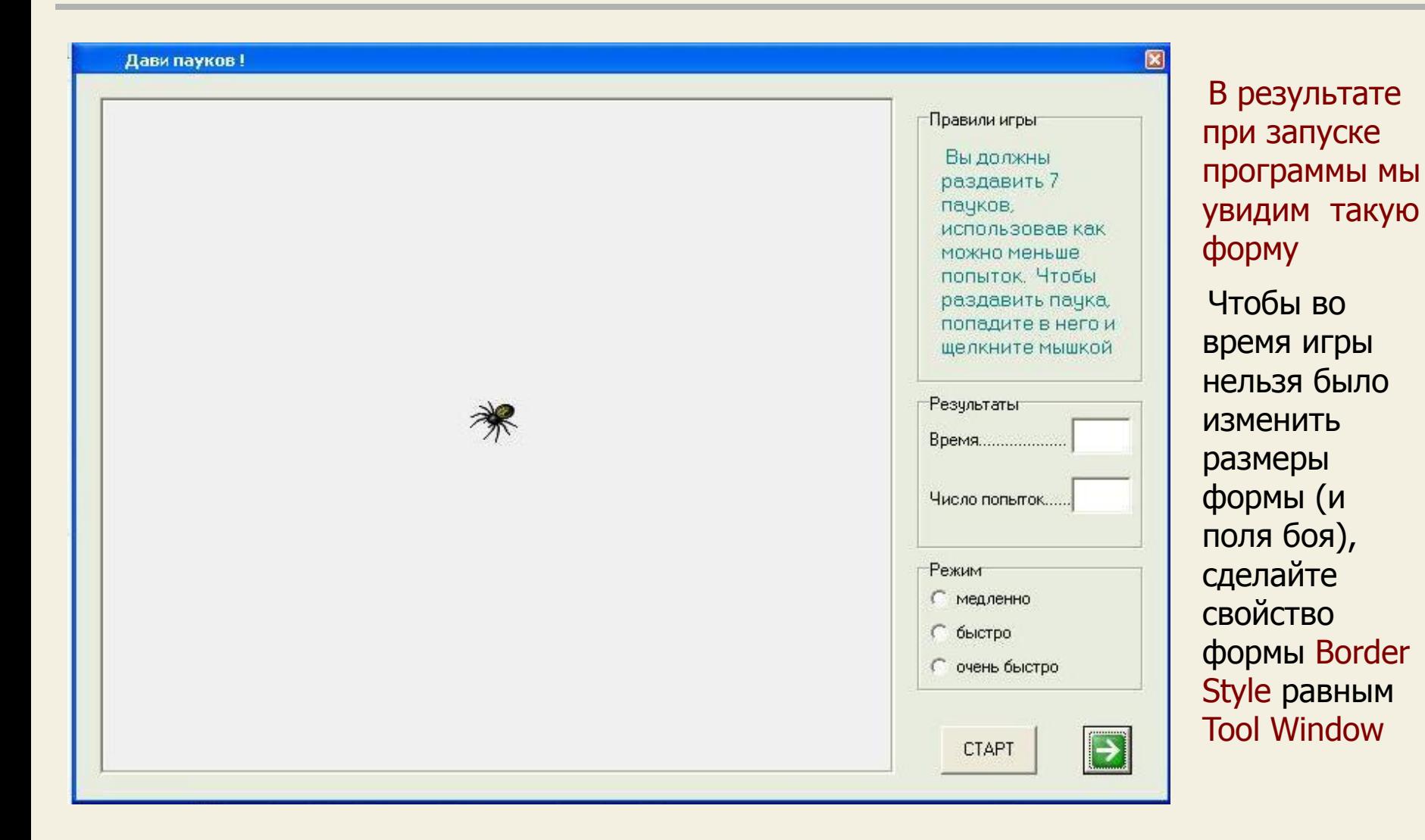

```
procedure TForm1.Button1Click(Sender: TObject);
heain
k := 0;
s := 0:p := 0;panel1. Enabled: = true;
panel1.Color:=rgb(255,255,255);
image1.Visible:=true;
image2.Visible:=true;
image3.Visible:=true;
image4.Visible:=true;
image5.Visible:=true;
image6.Visible:=true;
image7.Visible:=true;
timer1.Enabled:=true:
 timer2.Enabled:=true;
image8.Visible:=false;;
panel1. Caption: ='';
memo1. Text: = \cdotsmemo2. Text: =<sup>1</sup> 1;
if radiogroup1.ItemIndex=0 then timer1.Interval:=800;
if radiogroup1.ItemIndex=1 then timer1.Interval:=500;
if radiogroup1.ItemIndex=2 then timer1.Interval:=300;
end:
```
 Здесь мы видим три переменных: k,s,p.

Для чего они введены?

- 1) В переменной k будет храниться количество попаданий по паучкам во время игры
- 2) В переменной s будет храниться время, затраченное на игру
- 3) В переменной p будет храниться число попыток раздавить паучков (считая число попаданий и число промахов)

 При каждом старте эти переменные должны обнуляться

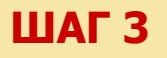

```
procedure TForm1.Button1Click(Sender: TObject);
begin
k: = 0;
s := 0:p := 0;
panel1. Enabled: = true;
[panel 1. Color: = rqb(255, 255, 255)]image1.Visible:=true;
image2.Visible:=true;
image3.Visible:=true;
image4.Visible:=true;
image5.Visible:=true;
image6.Visible:=true;
image7.Visible:=true;
timer1.Enabled:=true:
 timer2. Enabled: = true;
image8.Visible:=false;
panel1. Caption: ='';
memo1. Text: = \cupmemo2. Text: =<sup>1</sup> 1;
if radiogroup1.ItemIndex=0 then timer1.Interval:=800;
if radiogroup1.ItemIndex=1 then timer1.Interval:=500;
if radiogroup1.ItemIndex=2 then timer1.Interval:=300;
end:
```
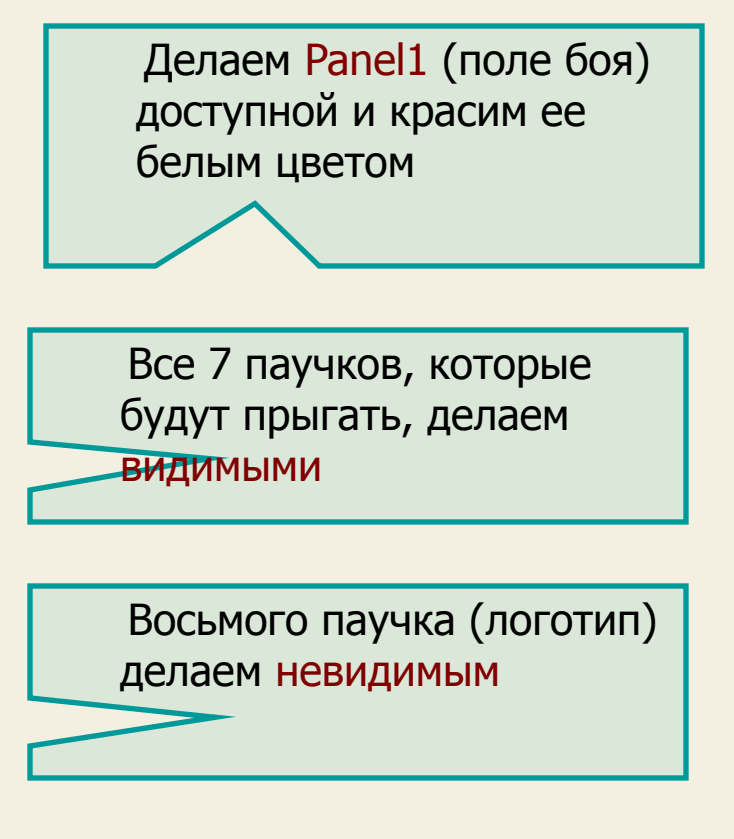

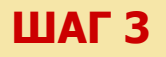

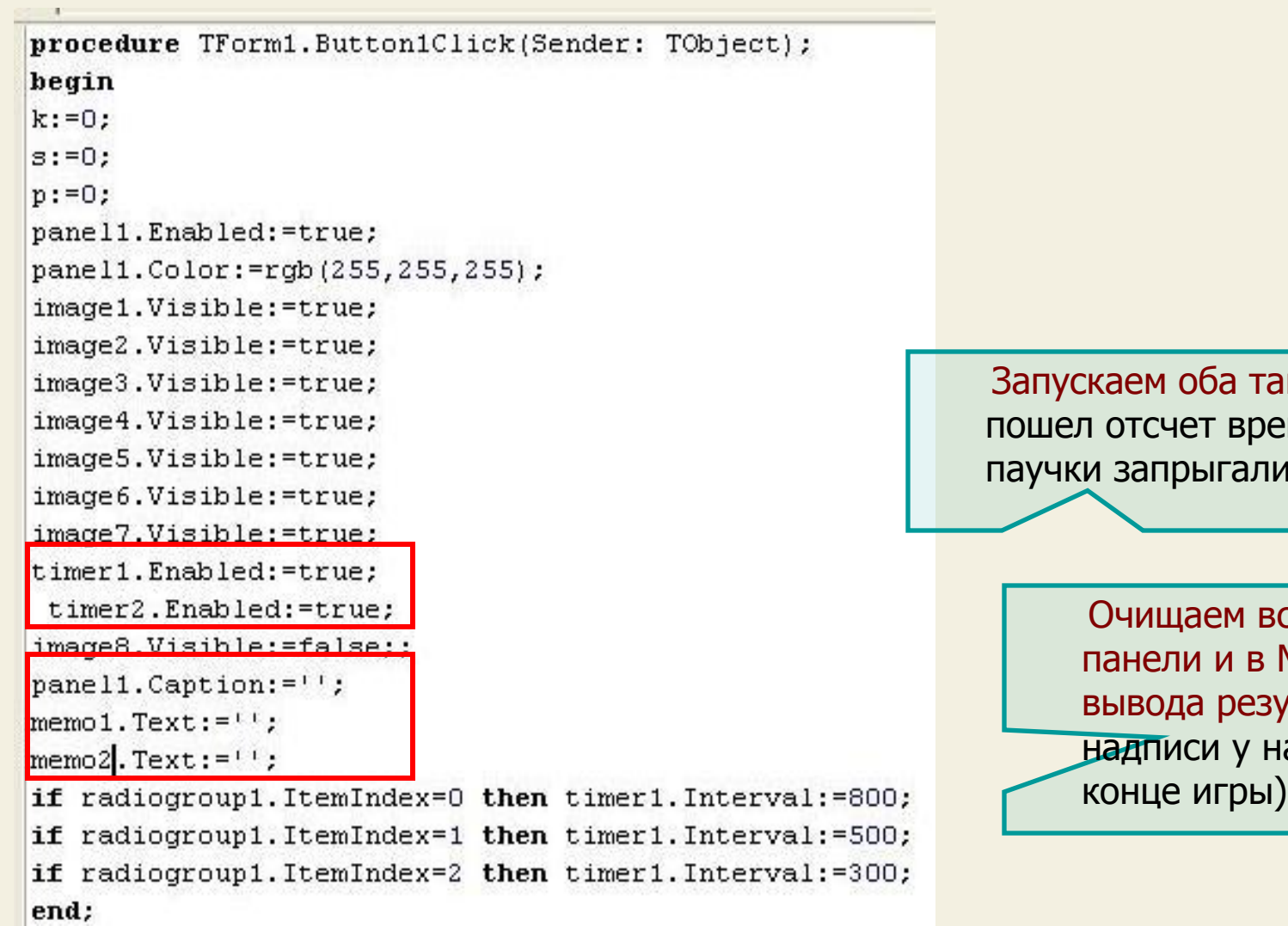

іймера: емени и паучки запрыгали

> се надписи на Memo для ультата (Эти ас появятся в

```
procedure TForm1.Button1Click(Sender: TObject);
begin
k := 0;
s := 0:p := 0;
panel1.Enabled:=true;
panel1.Color:=rgb(255,255,255);
image1.Visible:=true;
image2.Visible:=true;
image3.Visible:=true;
image4.Visible:=true;
image5.Visible:=true;
image6.Visible:=true;
image7.Visible:=true;
timer1.Enabled:=true:
 timer2. Enabled: = true;
image8.Visible:=false;;
panel1. Caption: ='';
memo1. Text: = \cdotsmemo2. Text: = '';
if radiogroup1.ItemIndex=0 then timer1.Interval:=800;
if radiogroup1.ItemIndex=1 then timer1.Interval:=500;
if radiogroup1.ItemIndex=2 then timer1.Interval:=300;
end:
```
 А здесь идет проверка условия: Если выбран первый переключатель(с индексом 0), то интервал прыгания паучков устанавливается 0,8 сек – медленно Если второй – 0,5 сек (быстро) Если третий – 0,3 сек (очень быстро) Таким образом каждый может выбрать свой темп игры

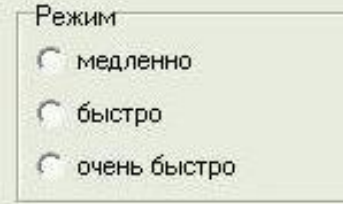

**ШАГ 4**

 Опишем событие щелканья мышкой по паучку. Здесь может быть два случая, для каждого из которых надо написать процедуру обработки:

- 1. Мы попали по паучку (возникает событие ImageX.Click)
- 2. Мы не попали по паучку, но тогда мы попали по панели (возникает событие Panel1.Click)

```
procedure TForm1. Image1Click(Sender: TObject);
begin
Image1.Visible:=false;
k:=k+1;
p := p + 1;
memo2.Text:=inttostr(p);
if k=7 then
begin
panel1. Font. Size: = 20;
panel1.Font.Color:=rgb(255,0,0);
panel1. Caption: = 'Игра закончена';
timer1. Enabled: =false:
timer2.Enabled:=false;
end:
end:
```
 1. Процедура Image1.Click (опишем для первого паучка, а для остальных паучков будет то же самое)

 Паука, в которого попали, делаем невидимым и он выходит из игры

 Считаем число попыток и число попаданий (в случае попадания число попыток увеличиваем и число попаданий тоже)

**ШАГ 4**

 Опишем событие щелканья мышкой по паучку. Здесь может быть два случая, для каждого из которых надо написать процедуру обработки:

- 1. Мы попали по паучку (возникает событие ImageX.Click)
- 2. Мы не попали по паучку, но тогда мы попали по панели (возникает событие Panel1.Click)

```
procedure TForm1. Image1Click(Sender: TObject);
begin
Image1.Visible:=false;
k:=k+1:
p := p + 1;
memo2.Text:=inttostr(p);
if k=7 then
begin
panel1. Font. Size: = 20;
panel1.Font.Color:=rgb(255,0,0);
panel1. Caption: = 'Игра закончена'
timer1. Enabled: =false:
timer2.Enabled:=false;
end:
end:
```
 1. Процедура Image1.Click (опишем для первого паучка, а для остальных паучков будет то же самое)

> В Memo2 выводим число попыток

 Если это последний убитый паук (k=7), то на панели красным крупным шрифтом выводим окончание игры и останавливаем таймеры

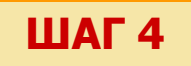

 Опишем событие щелканья мышкой по паучку. Здесь может быть два случая, для каждого из которых надо написать процедуру обработки:

- 1. Мы попали по паучку (возникает событие ImageX.Click)
- 2. Мы не попали по паучку, но тогда мы попали по панели (возникает событие Panel1.Click)

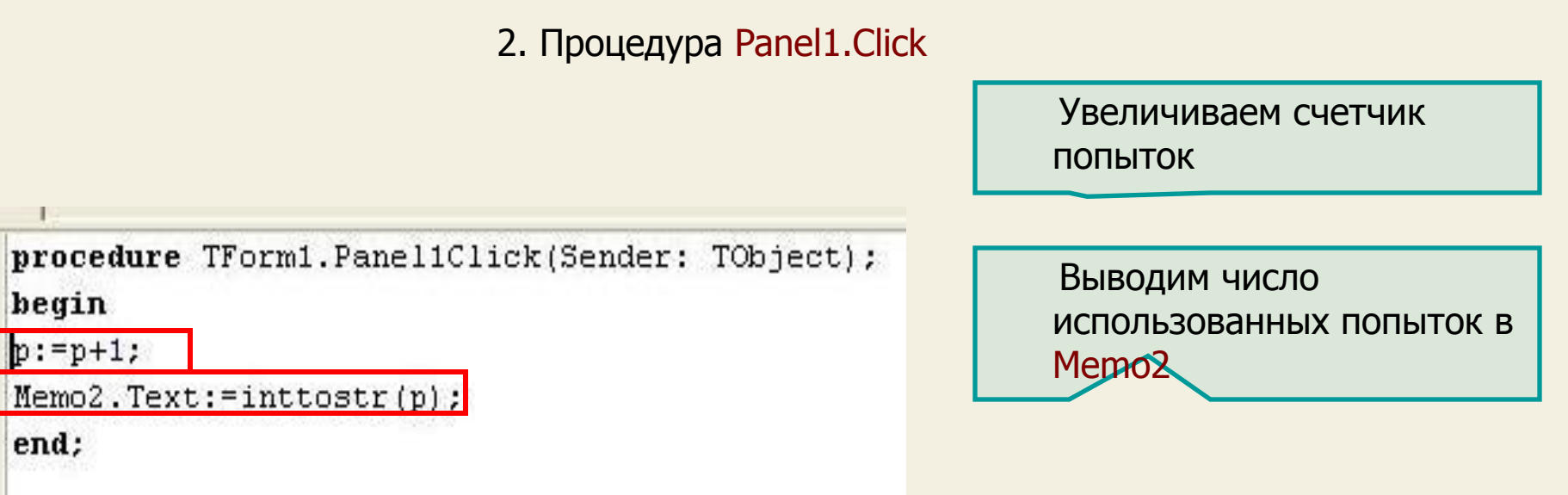

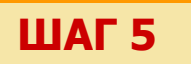

Опишем процедуры тиканья таймеров (OnTimer)

Напомню, что Timer1 управляет частотой перемещения пауков, а Timer2 - считает время игры (в переменной S и отображает в Memo1)

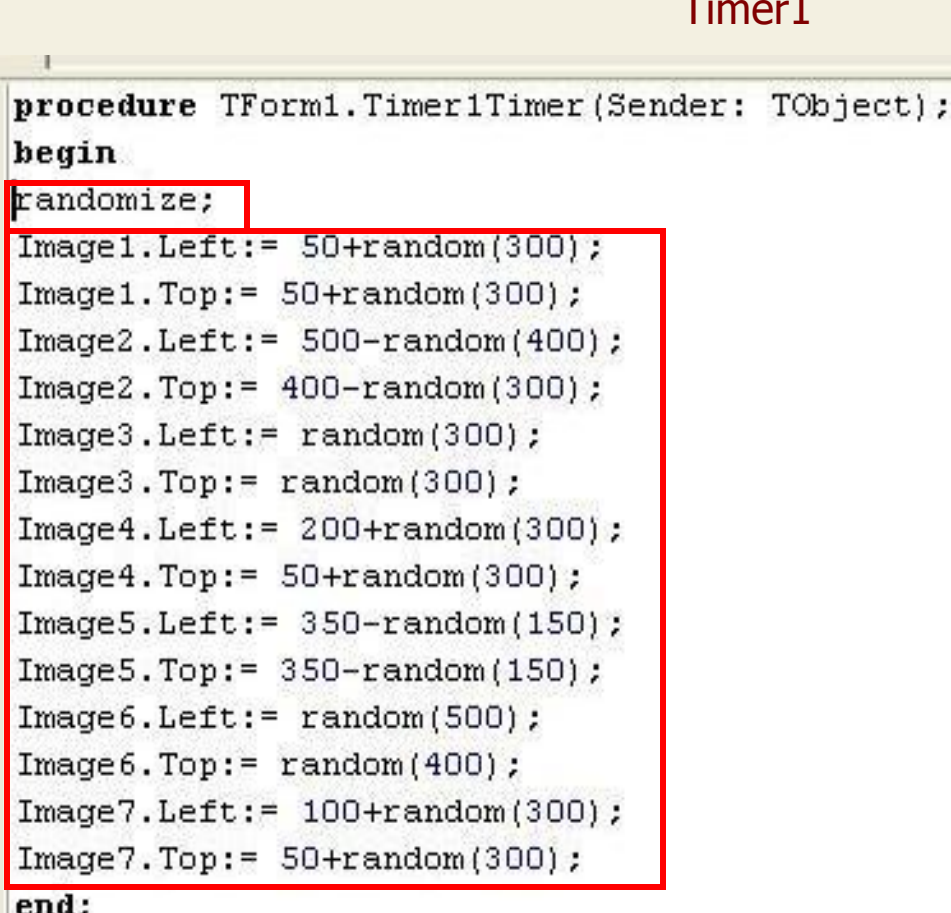

**Инициализируем** генерацию случайных чисел

Генерируем для каждого паука его положение от левого края и верха поля боя случайным образом

(Здесь необходимо учесть, чтобы в результате random паук не выпрыгивал за поле боя - для этого посмотрите размеры панели в инспекторе объектов и подберите соответствующие random-ы

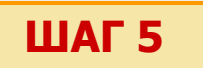

Опишем процедуры тиканья таймеров (OnTimer)

Напомню, что Timer1 управляет частотой перемещения пауков, а Timer2 - считает время игры (в переменной S и отображает в Memo1)

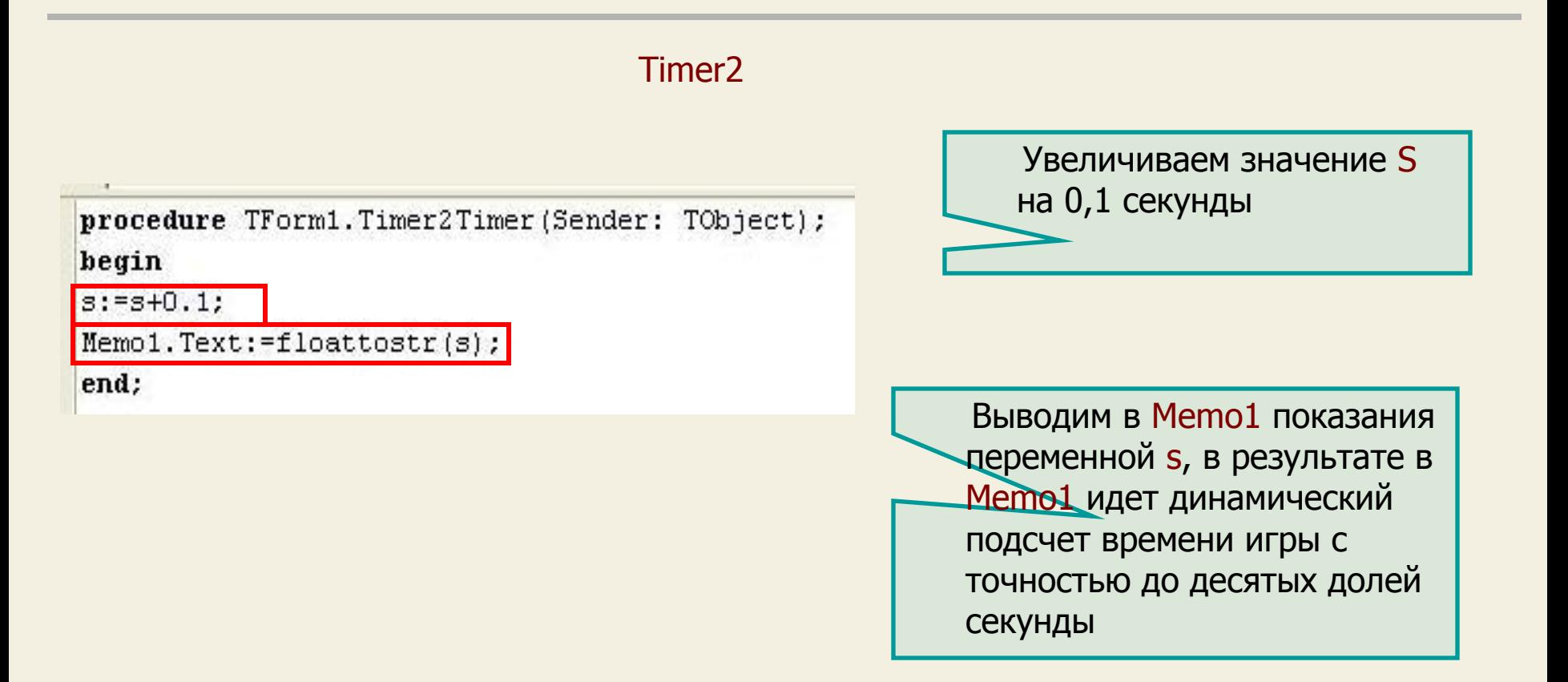

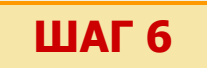

**ШАГ 6** Кнопка ВЫХОД комментариев на требует ( метод Close)

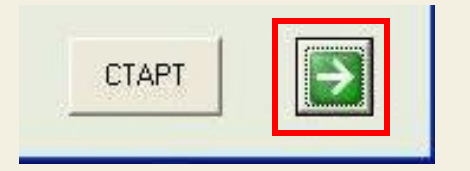

 Но вместо обычной командной кнопки с надписью ВЫХОД мы видим в приложении кнопку с пиктограммой

Давайте разберемся, как ее сделать.

 Это тоже командная кнопка, но с картинкой ( Bit Button), и находится она на вкладке Дополнительно

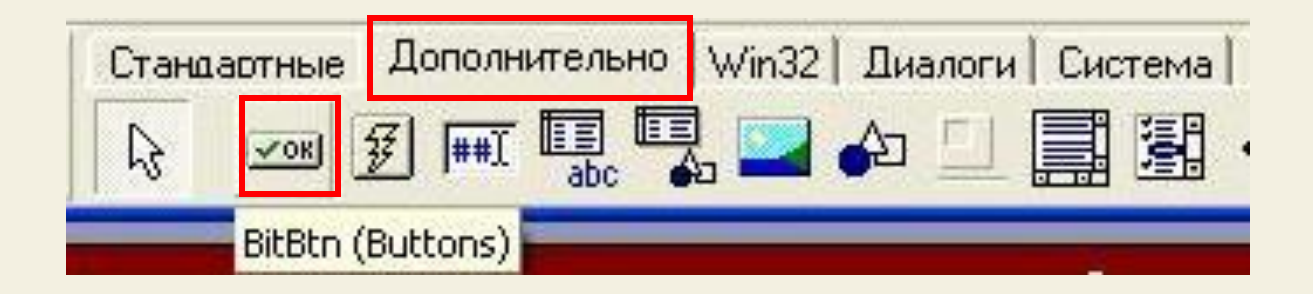

 Помещаем кнопку на форму и в инспекторе объектов раскрываем свойство кнопки Glyph, дальше – загрузить и находим маленькую картинку (\*.bmp) или рисуем сами

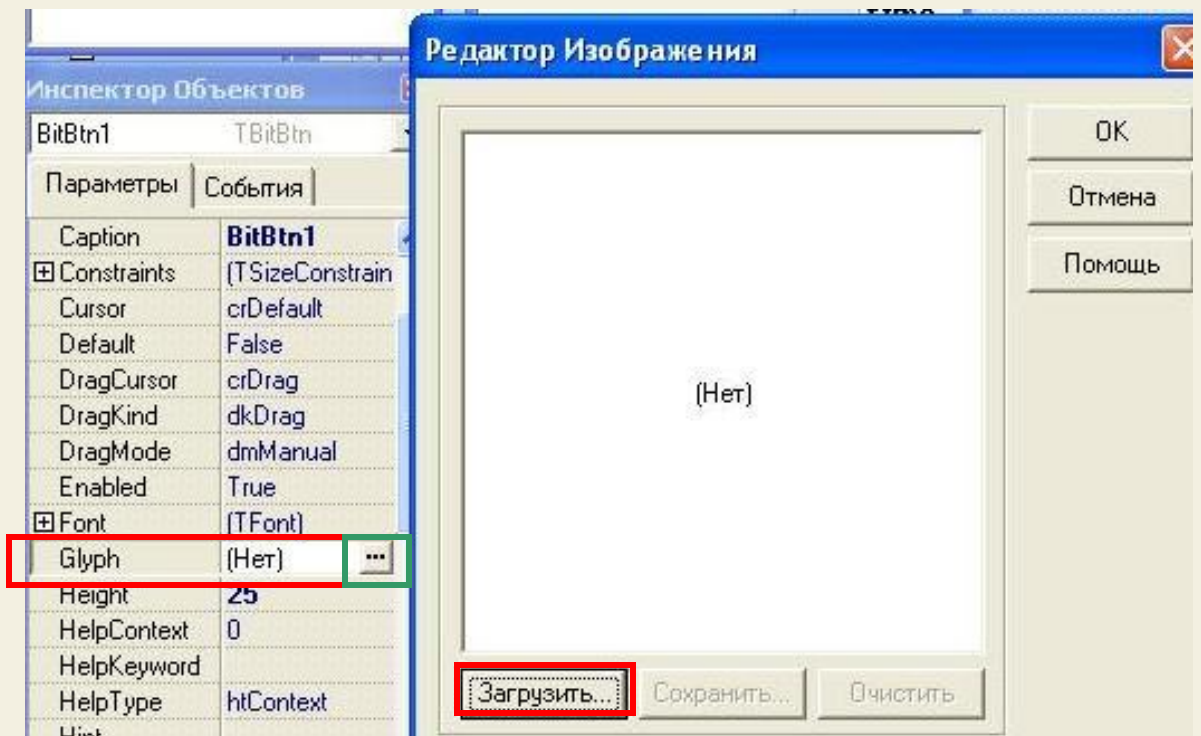

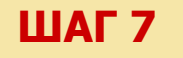

И последний шаг: сохраняем проект и компилируем его. Сейчас можно и поиграть

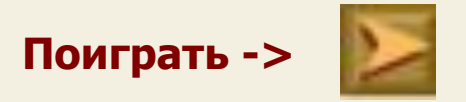

Итак, на этом уроке мы создали простую игровую программу (обозначим ее версией 1.0). Вместо паучков мы могли взять, например, уток, зайчиков ... - и тогда у нас получилась бы другая игра (про охотников). Этих уток можно заставить появляться по очереди на 1-2 секунды, чтобы за это время успеть выстрелить, причем для каждой картинки можно использовать свой таймер

Понятно, что здесь огромное поле творчества. Поэтому попробуйте сделать свою версию игры, измените ее функциональность, внесите и реализуйте свои идеи и мысли

На этом уроке мы создали свою игрушку для досуга, используя знания, полученные на предыдущих уроках

НА СЛЕДУЮЩЕМ УРОКЕ:

ООП на Delphi - 8:

Мы познакомимся с созданием меню программы, статусной панели, а также различными диалогами и сообщениями